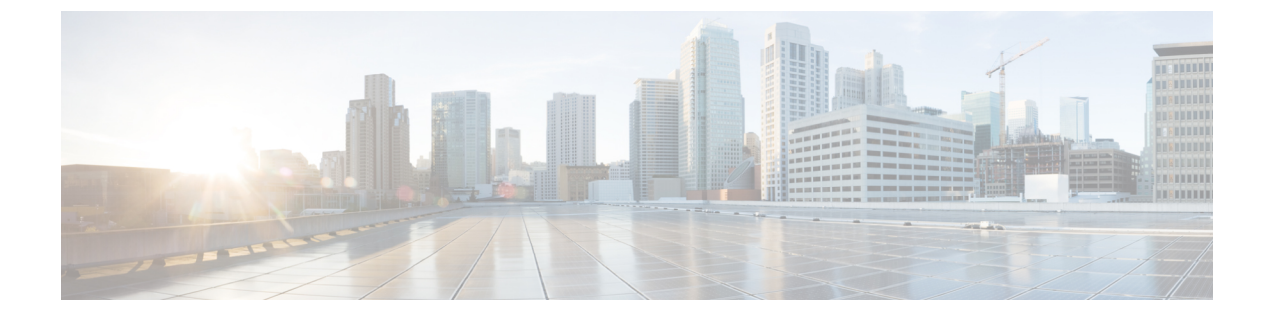

# **SIP** プロファイルの設定

- SIP [プロファイルの概要](#page-0-0), 1 ページ
- SIP [プロファイルの設定](#page-1-0), 2 ページ

## <span id="page-0-0"></span>**SIP** プロファイルの概要

SIP プロファイル は、共通の SIP 設定で成り立つテンプレートです。ネットワーク内のすべての SIP トランクと SIP デバイスに SIP プロファイルを割り当てる必要があります。SIP プロファイル を設定し、SIP トランクまたは SIP デバイスにそのプロファイルを割り当てるとき、SIP の設定が そのトランクまたはデバイスに適用されます。

SIP プロファイルがなければ、ネットワーク上のそれぞれの SIP トランクと SIP デバイスに SIPを 個別に設定する必要があります。ただし、SIP プロファイルを使用して、次のようなさまざまな SIP の設定を割り当てることができます。

- MTP テレフォニー ペイロード タイプ
- SIP ヘッダー詳細
- SIP メッセージのタイマーとカウンタ
- SDP の相互運用性のための SDP の透明性プロファイル
- SIP 回線の SIP 標準化と透明性スクリプト
- SIP OPTIONS の設定
- SIP Early Offer サポート
- コール ピックアップ URI

### <span id="page-1-0"></span>**SIP** プロファイルの設定

SIP プロファイルを設定するには、この手順を使用します。インストール時に、Cisco Unified Communications Manager にはデフォルト SIP プロファイルのグループが含まれます。デフォルト の SIP プロファイルを編集、または新しい SIP プロファイルを作成できます。

#### 手順

- ステップ **1** Cisco Unified CM の管理から、[デバイス(Device)] > [デバイスの設定(Device Settings)] > [SIP プロファイル (SIP Profile) | を選択します。
- ステップ **2** 次のいずれかの手順を実行します。
	- 既存のプロファイルを編集するには、[検索(Find)]をクリックし、SIPプロファイルを選択 します。
	- 新しいプロファイルを作成するには、[新規追加(Add New)] をクリックします。
- ステップ **3** SIP 電話およびトランクで IPv4 と IPv6 の両方のスタックをサポートする場合、デュアル スタッ ク SIP トランクおよび SIP デバイスを設定する場合は、[ANATの有効化(Enable ANAT)] チェッ クボックスを選択して代替ネットワークアドレスタイプを有効にします。この設定では、デバイ スまたはトランクの SIP シグナリングに、IPv4 アドレスと IPv6 アドレスの両方を同時に含めるこ とができます。
- ステップ **4** この SIP プロファイルを使用するトランクやデバイスに SDP の透明性プロファイルを割り当てる 場合、[SDP の透明性プロファイル(SDP Transparency Profile)] ドロップダウン リスト ボックス から、プロファイルを選択します。
- ステップ **5** この SIP プロファイルを使用する SIP デバイスに正規化または透明性スクリプトを割り当てる場 合、[正規化スクリプト(Normalization Script)] ドロップダウン リスト ボックスから、適用する スクリプトを選択します。
- ステップ6 [SIP プロファイルの設定 (SIP Profile Configuration) ] ウィンドウの残りのフィールドを入力しま す。フィールドとその設定を含むヘルプは、オンライン ヘルプを参照してください。
- **ステップ** 7 [保存 (Save) 1をクリックします。

#### 次の作業

トランクまたはデバイスでSIPプロファイルを使用できるようにするには、[トランクの設定 (Trunk Configuration)] ウィンドウでトランクに、または [電話の設定(Phone Configuration)] ウィンド ウでデバイスにプロファイルを関連付ける必要があります。

#### 関連トピック

SIP トランクの設定